# **Creating a FO-19 Food, Award, Flowers, Gifts, and Promotional Items Request**

The FO-19 Food, Beverage, Award, Flowers, Promotional Items Request form on BearKatBuy has been developed to take the place of the current FO-19 PerfectForm. This form will now be completed and approved within BearKatBuy. The form in BearKatBuy is a zero-dollar requisition that does not look at budget or encumber funds. The form will need to be saved as a PDF and attached to the corresponding Purchase Requisition or Direct Pay Requisition in BearKatBuy or attached to the P-Card Expense Report in Chrome River.

The FO-19 form can be found on BearKatBuy under Forms Our Organization Uses. To open the form simply click on the tab titled FO-19 Food, Beverage, Award, Flowers Promotional Items Request.

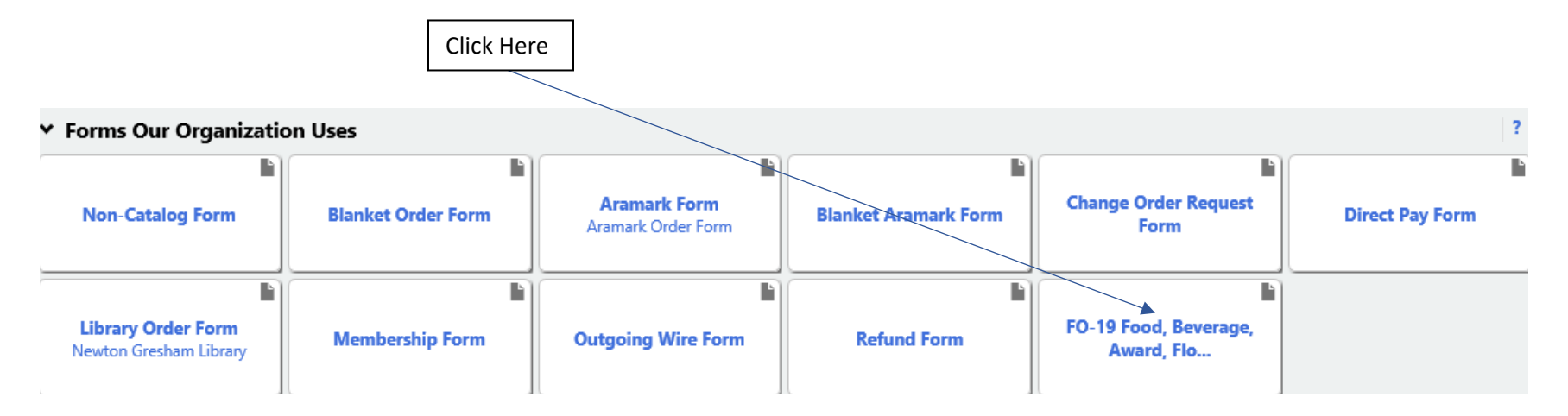

The FO-19 Food, Beverage, Award, Flowers Promotional Items Request will then open. Complete the information requested. All bolded fields are required.

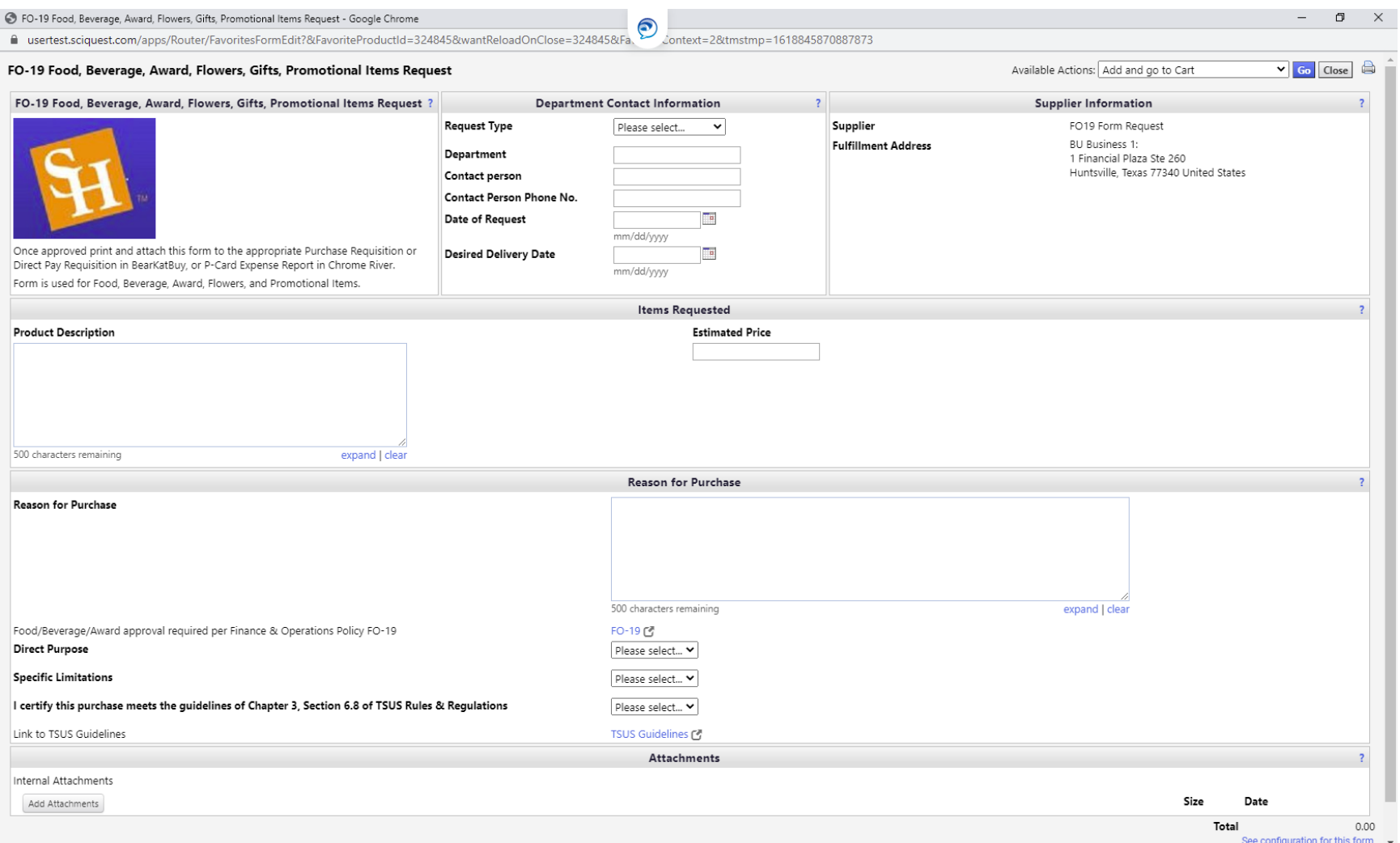

Within the Department Contact Information section, there are six fields that must be completed. They are Request Type, Department, Contact person, Contact Person Phone Number, Date of Request, and Desired Delivery Date.

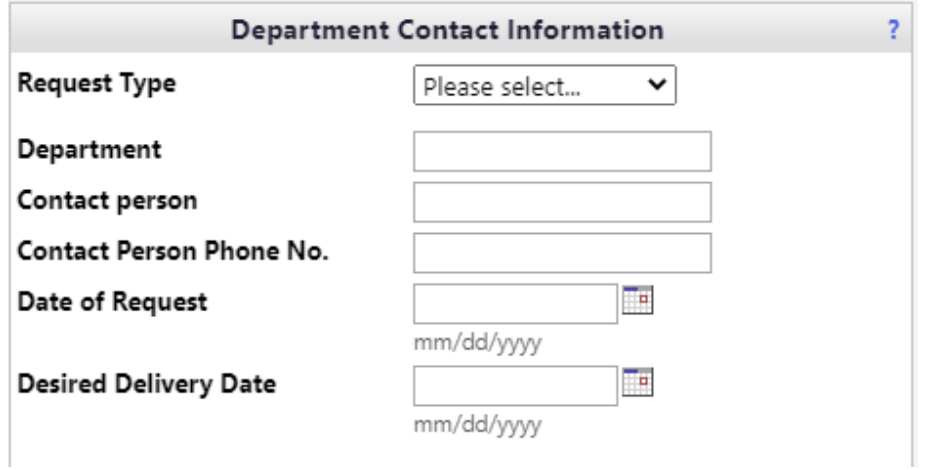

The Request Type field contains a dropdown menu where the type of request is selected for the form that is being completed. The options are Awards, Flowers, Food and beverage, Gifts, and Promotional.

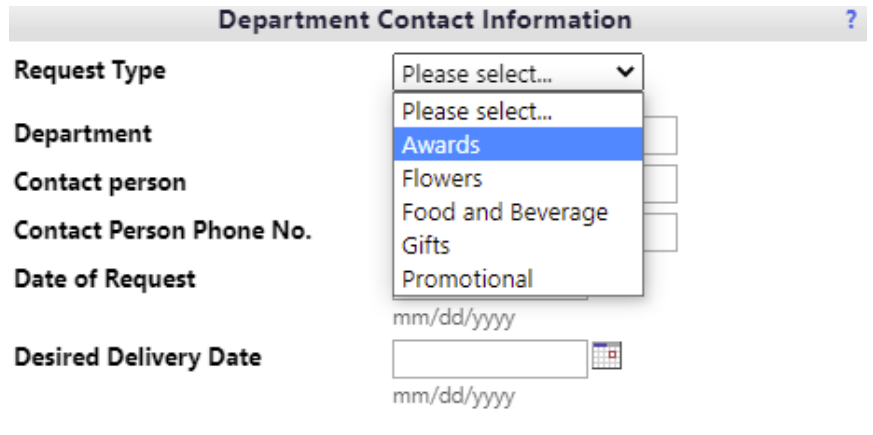

The next items to be filled in are the Department, Contact Person, Contact Person Phone Number, Date of Request, and Desired Delivery Date.

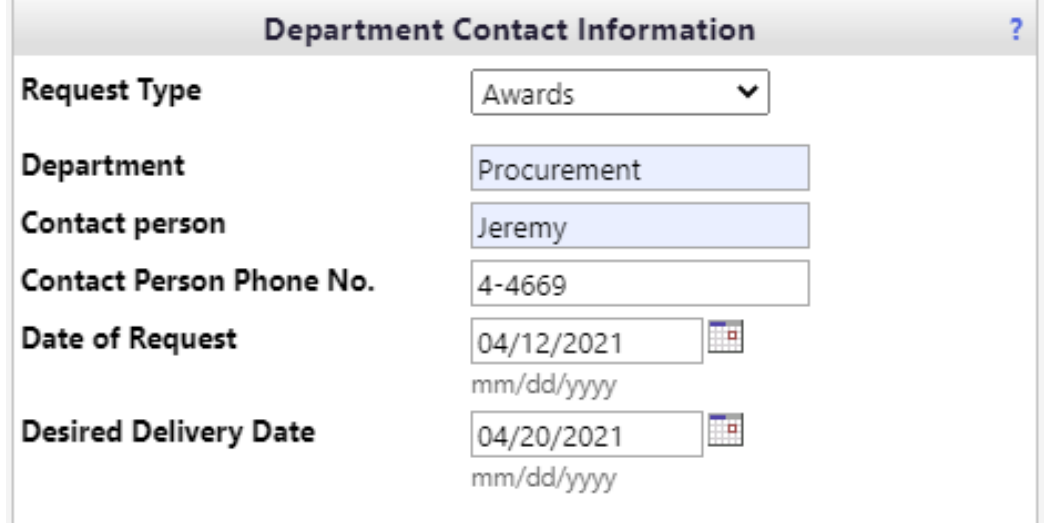

The Supplier is hard coded into the form as FO19 Form Request.

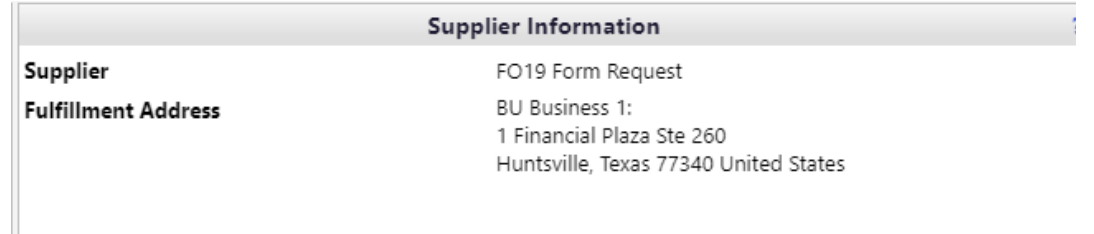

The Items Requested section will need to be completed with the Product Description and an Estimated Price. The Product Description will need to include all the items that will be ordered using this FO-19. The estimated price will need to be the total amount of all items requested to include any shipping, handling, or other charges.

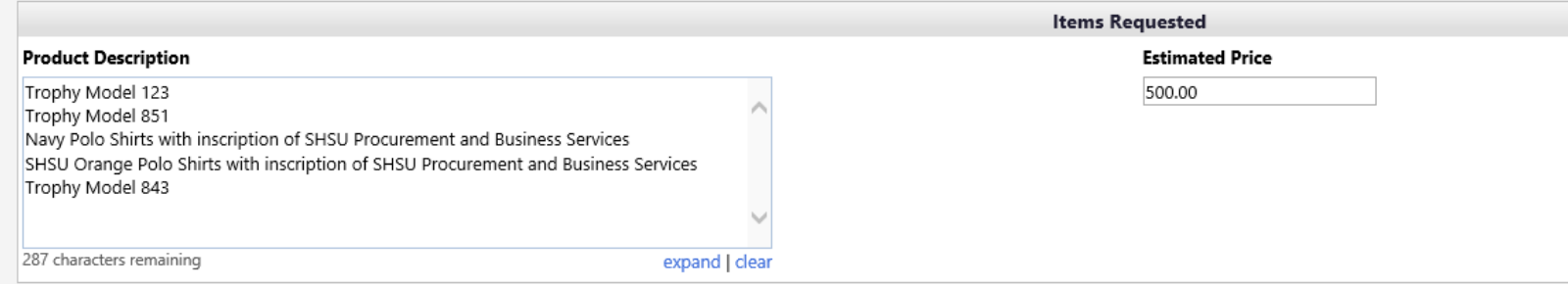

Complete the Reason for Purchase section by completing the Reason for Purchase field and using the dropdown menus for the Direct Purpose, Specific Limitations, and the certification statement that this purchase meets the guidelines of Chapter 3, Section 6.8 of TSUS Rules and Regulations. This section also includes links to the current SHSU FO-19 Policy and the TSUS Guidelines.

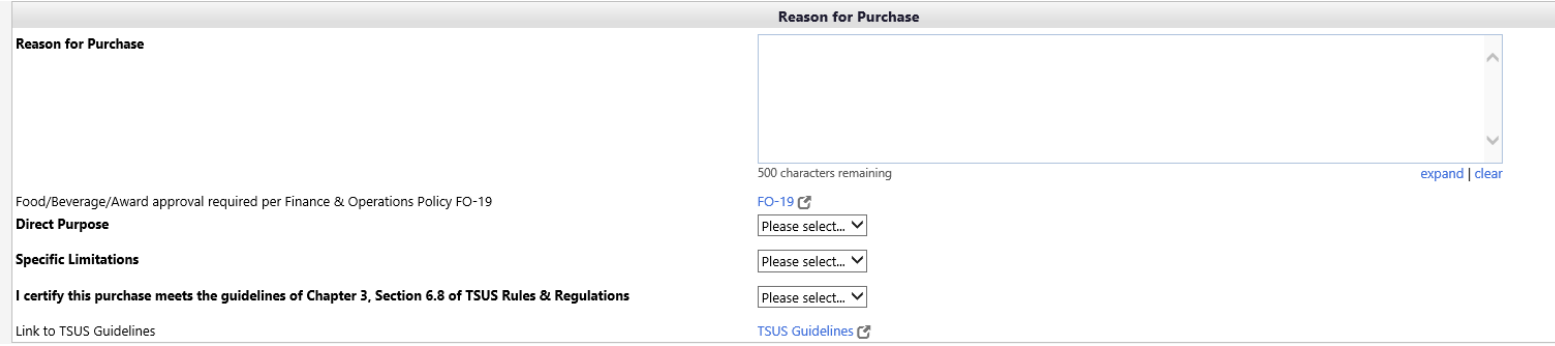

The Reason for Purchase field will need to be filled in with the reason the items are being purchased.

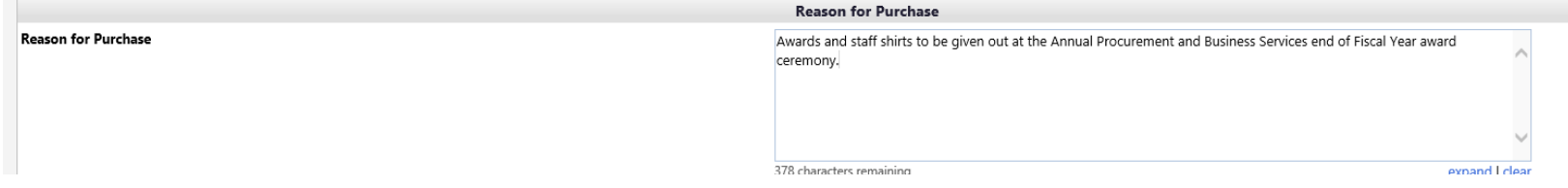

The Direct Purpose and Specific Limitation will be chosen using the two corresponding dropdown menus. Please refer to the TSUS and SHSU policy links to ensure the correct information is chosen for you specific purchase

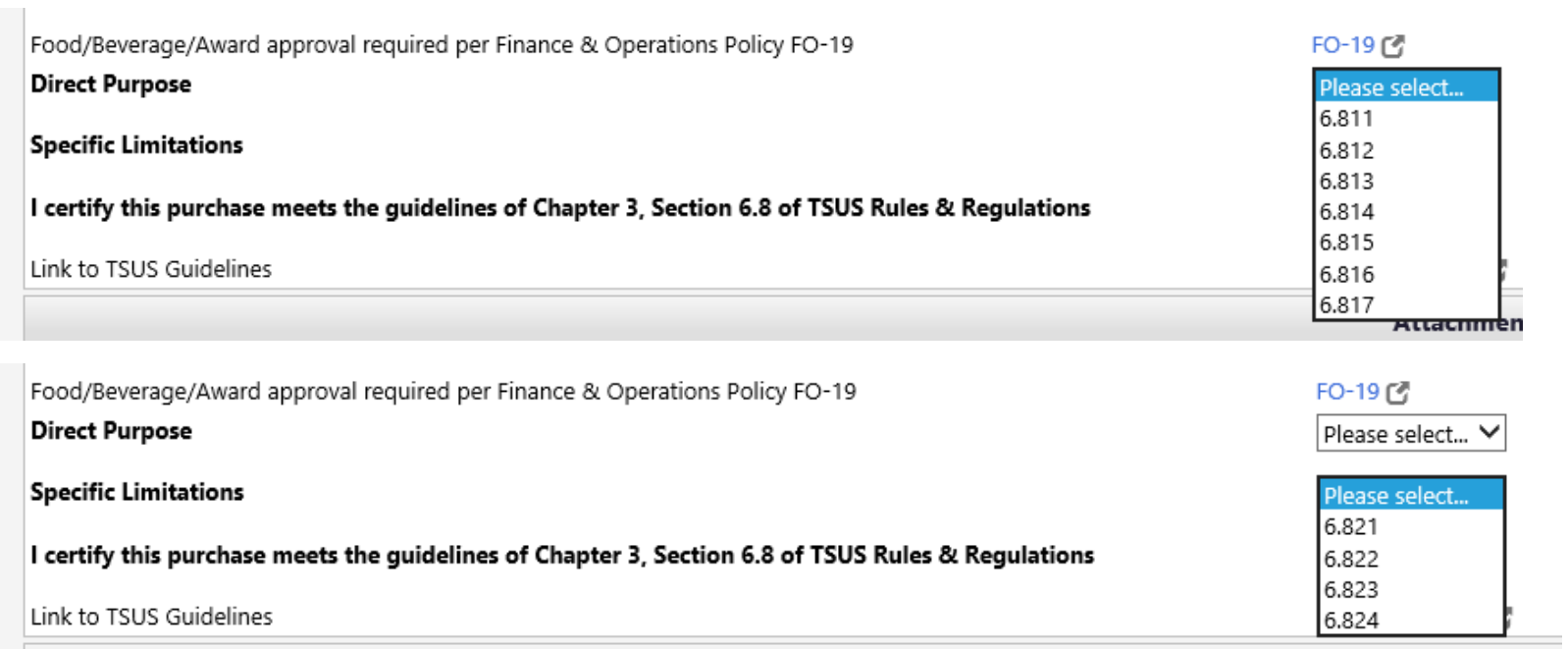

Choose Yes from the dropdown for the I certify that this purchase meets the guidelines of Chapter 3, Section 6.8 of TSUS Rules and Regulations.

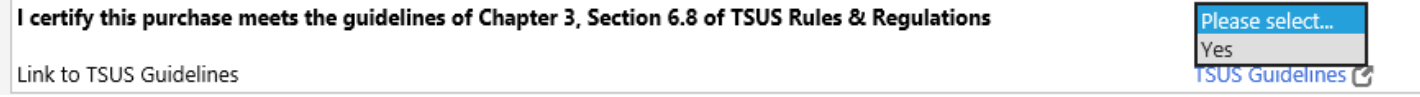

Completed Reason for Purchase Section Example:

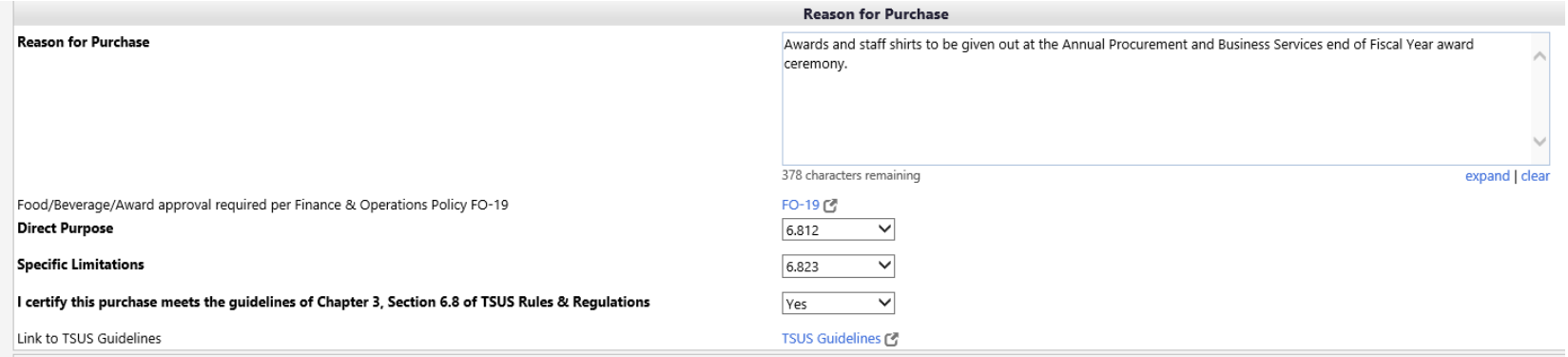

Under the Attachments section upload any internal attachments that need to be included for the FO-19 will need to be attached such as memos and/or quotes. Click on the grey Add Attachments button.

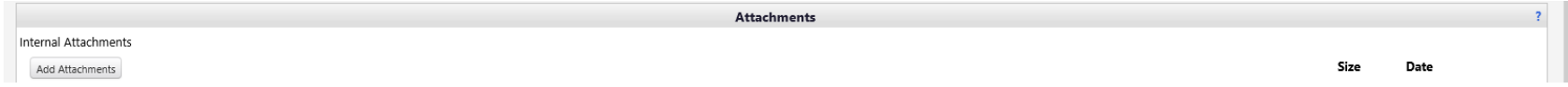

## The following box will then appear. Click on the white Select files button and add the appropriate attachments.

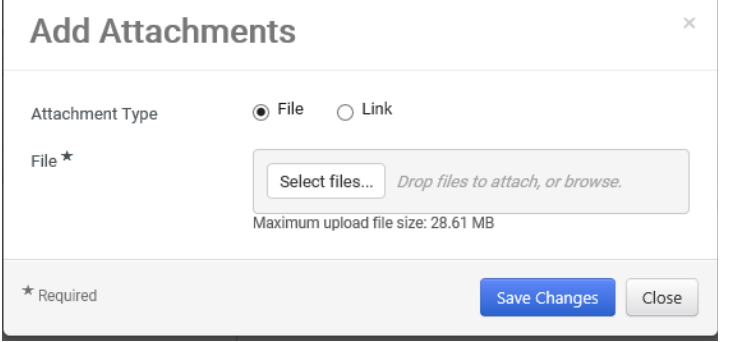

This now completes the FO-19 form and it can be added to the active cart. On the top right of the screen is the Available Actions dropdown menu. Make sure "Add and go to Cart" is selected and click on the blue Go button.

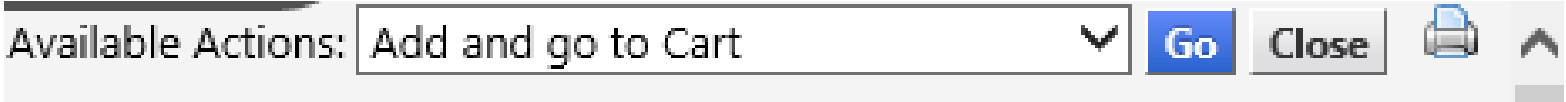

The end user can Name the Cart, Assign Cart, or Proceed to Checkout. The document will come across as a zero-dollar requisition. Click the blue Proceed to Checkout button.

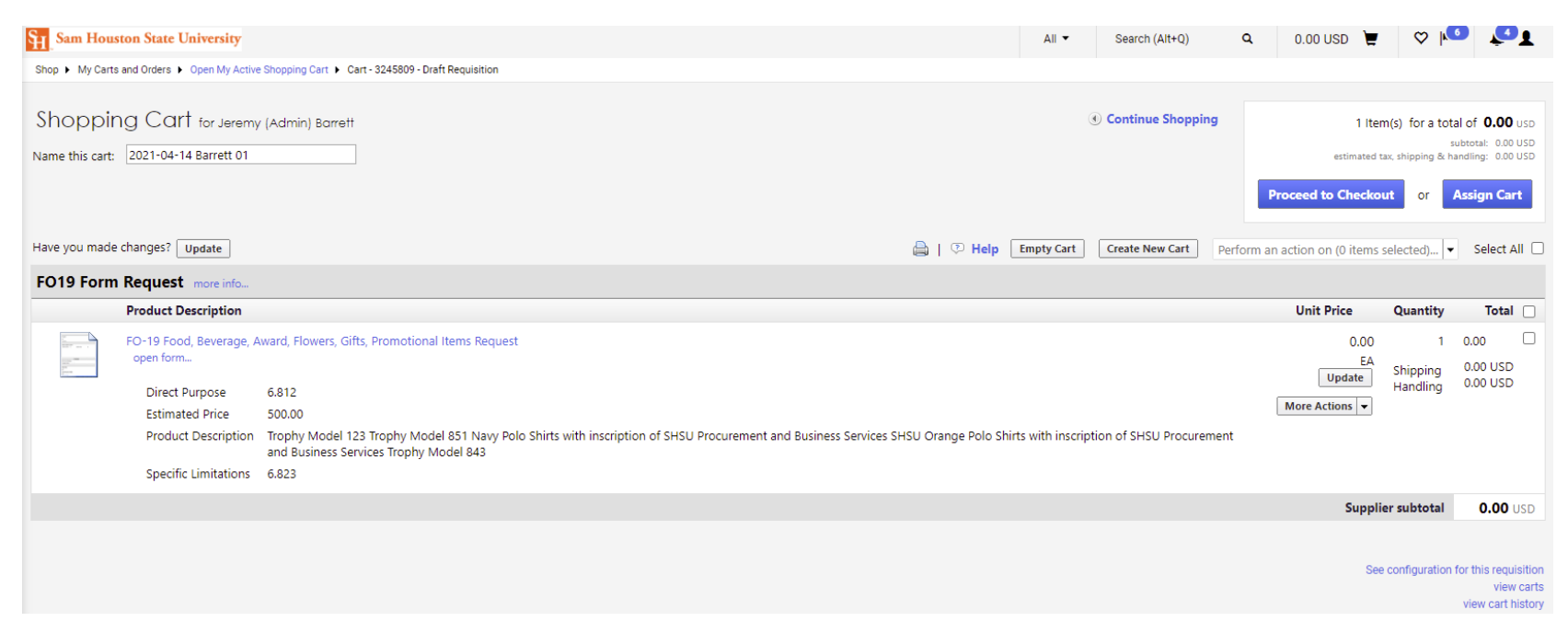

The account code will need to be entered to complete the FOAP for the request. To do this click on the blue "Required field" link under the Account field and a box will open.

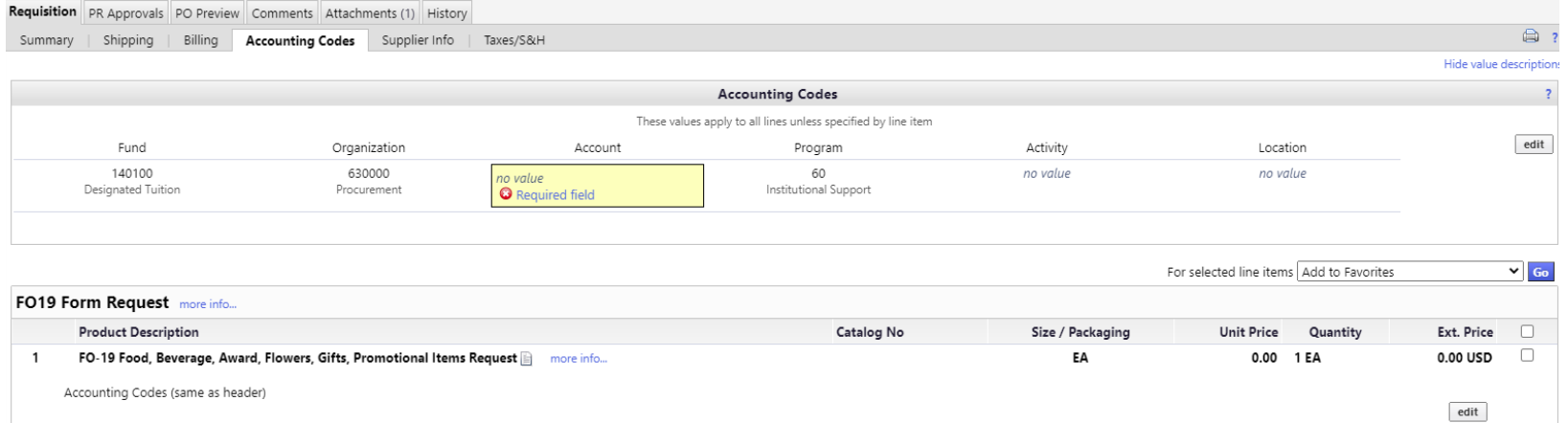

Fill in the appropriate Account code for the items being requested and click the blue Save button.

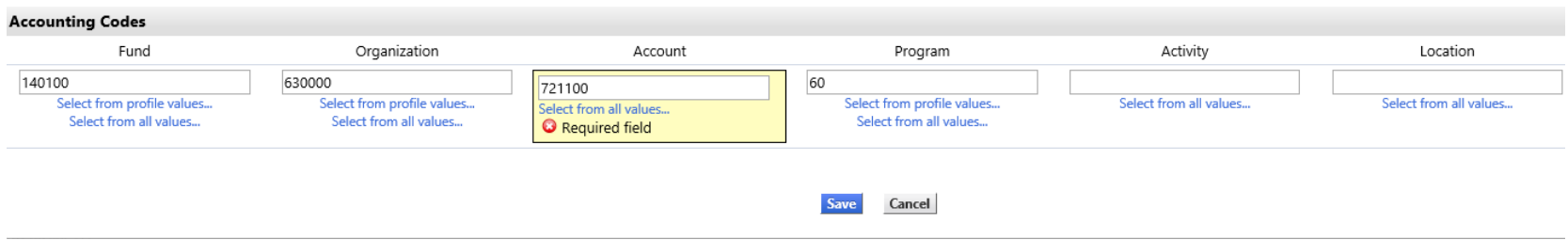

The blue Submit Requisition button at the top right of the screen can be clicked to submit the requisition into the approval process.

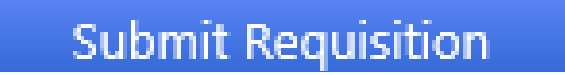

The approval for this form will only go through Org Approval to the Financial Manager, as it is not creating a Purchase Order.

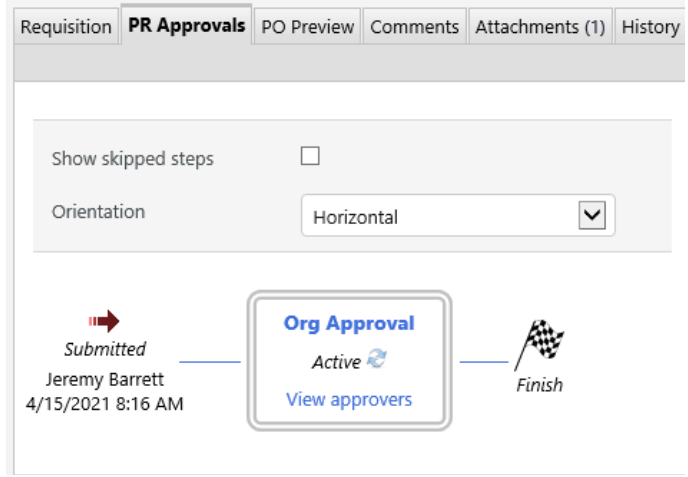

Once the FO-19 Form has gone through the Org Approval process, it will show as completed. To find the completed form the person who submitted the form can simply go into the profile at the top right of the screen and choose My Recently Completed Requisitions.

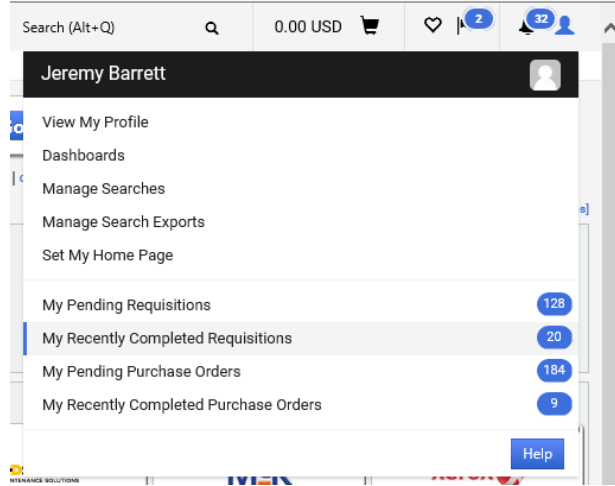

Click on the appropriate requisition number to be opened and the requisition will appear as follows. The status in the General box should show as completed.

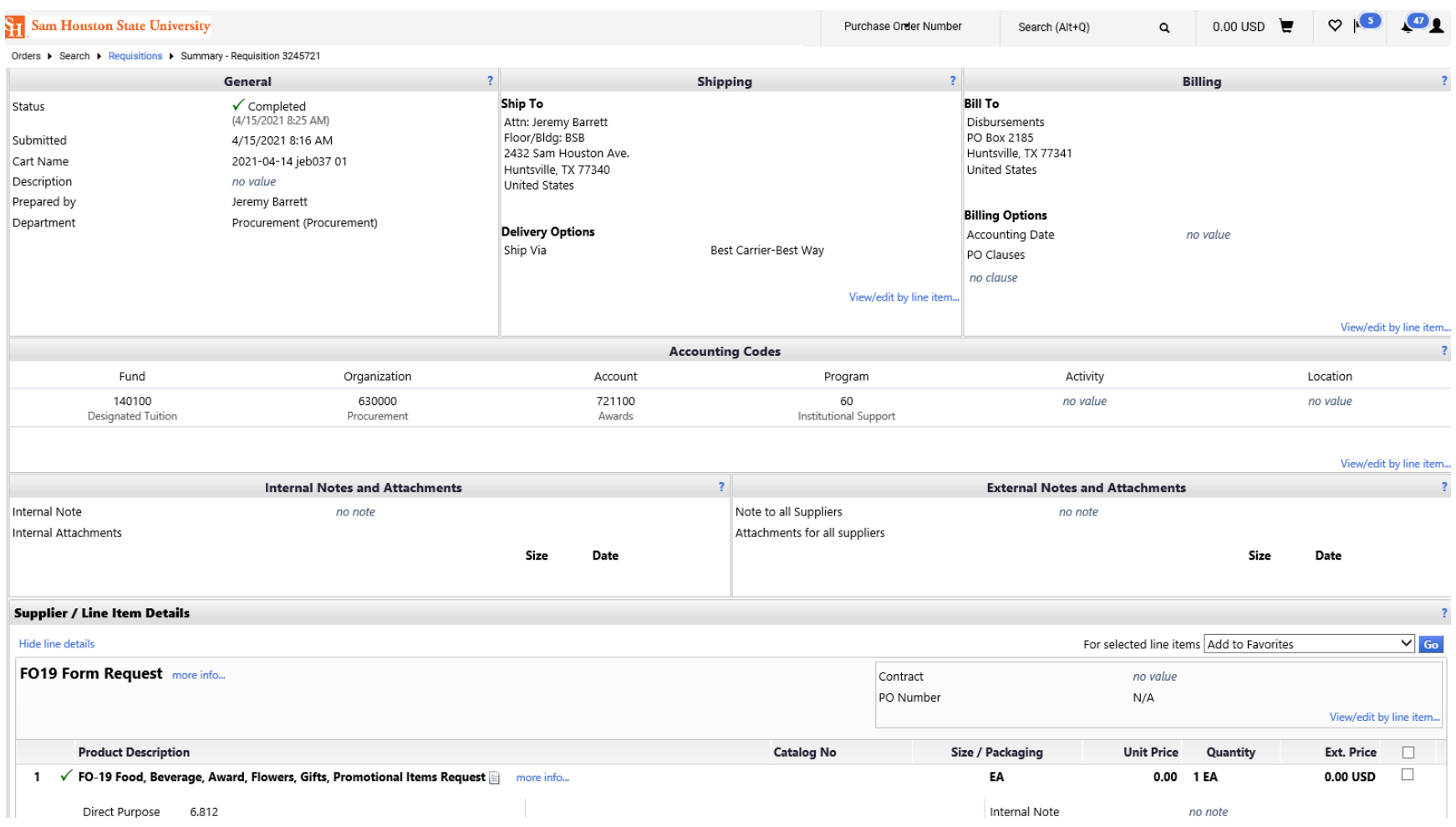

At this time the FO-19 can be saved as a PDF and attached to the corresponding Purchase Requisition or Direct Pay Requisition in BearKatBuy, or P-Card Expense Report in Chrome River. To do this click on the printer icon on the right side of the screen.

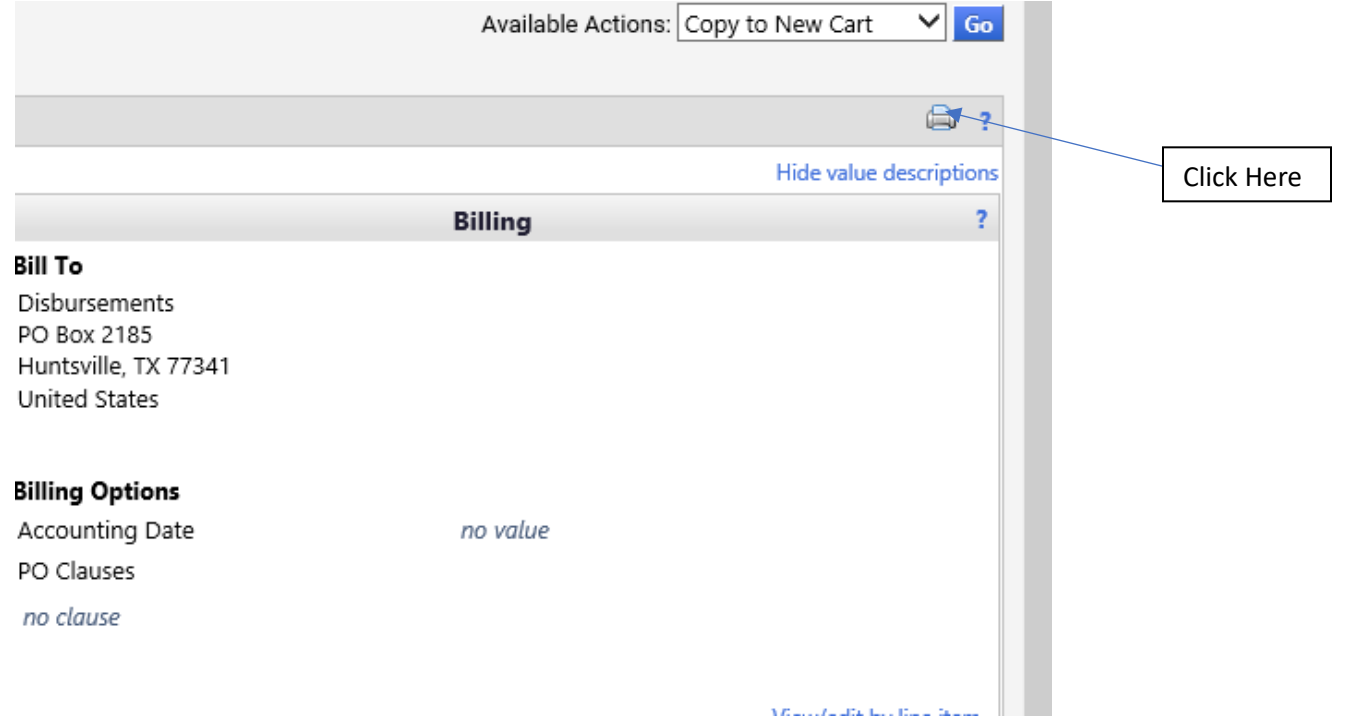

## The form will appear in the box. Next click on the grey Print button.

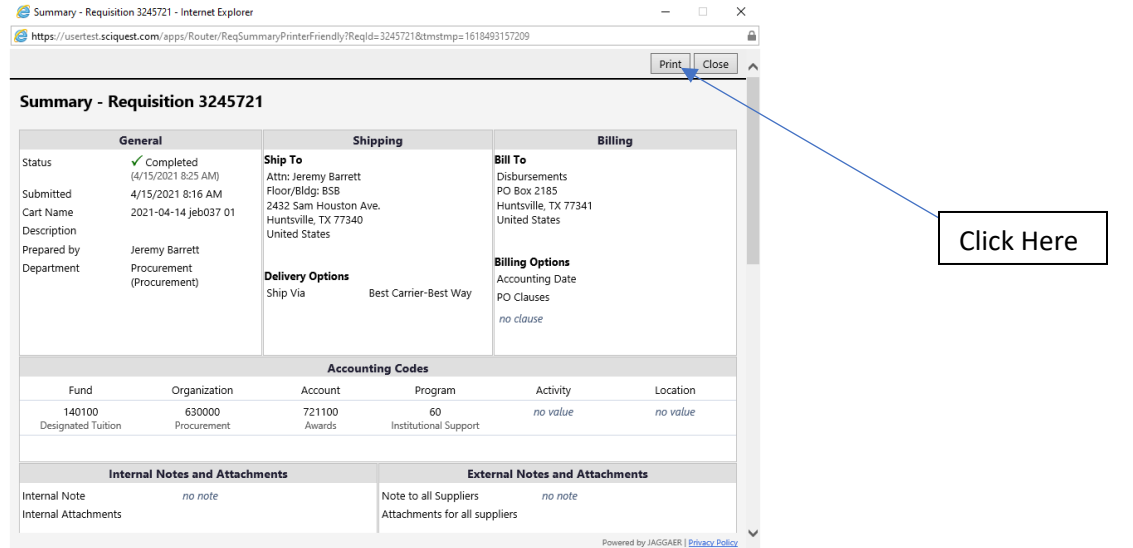

From here, "Microsoft Print to PDF" can be chosen to save the document as a PDF to be uploaded to the corresponding Purchase Requisition, Direct Pay Requisition, or P-Card Expense Report. Click the grey Print button.

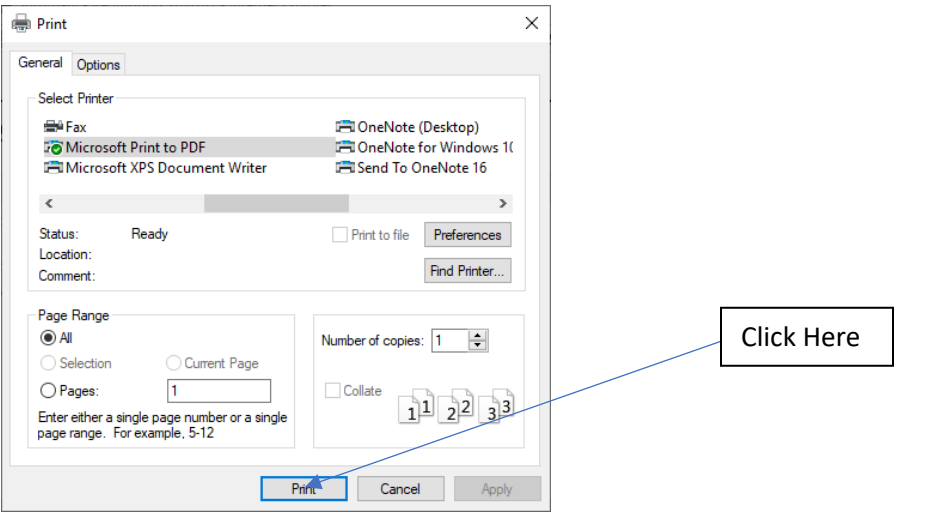

From here name and save the file in the correct files folder to be able to pull from and attach to the appropriate Purchase Requisition, Direct Pay Requisition, or P-Card Expense Report.

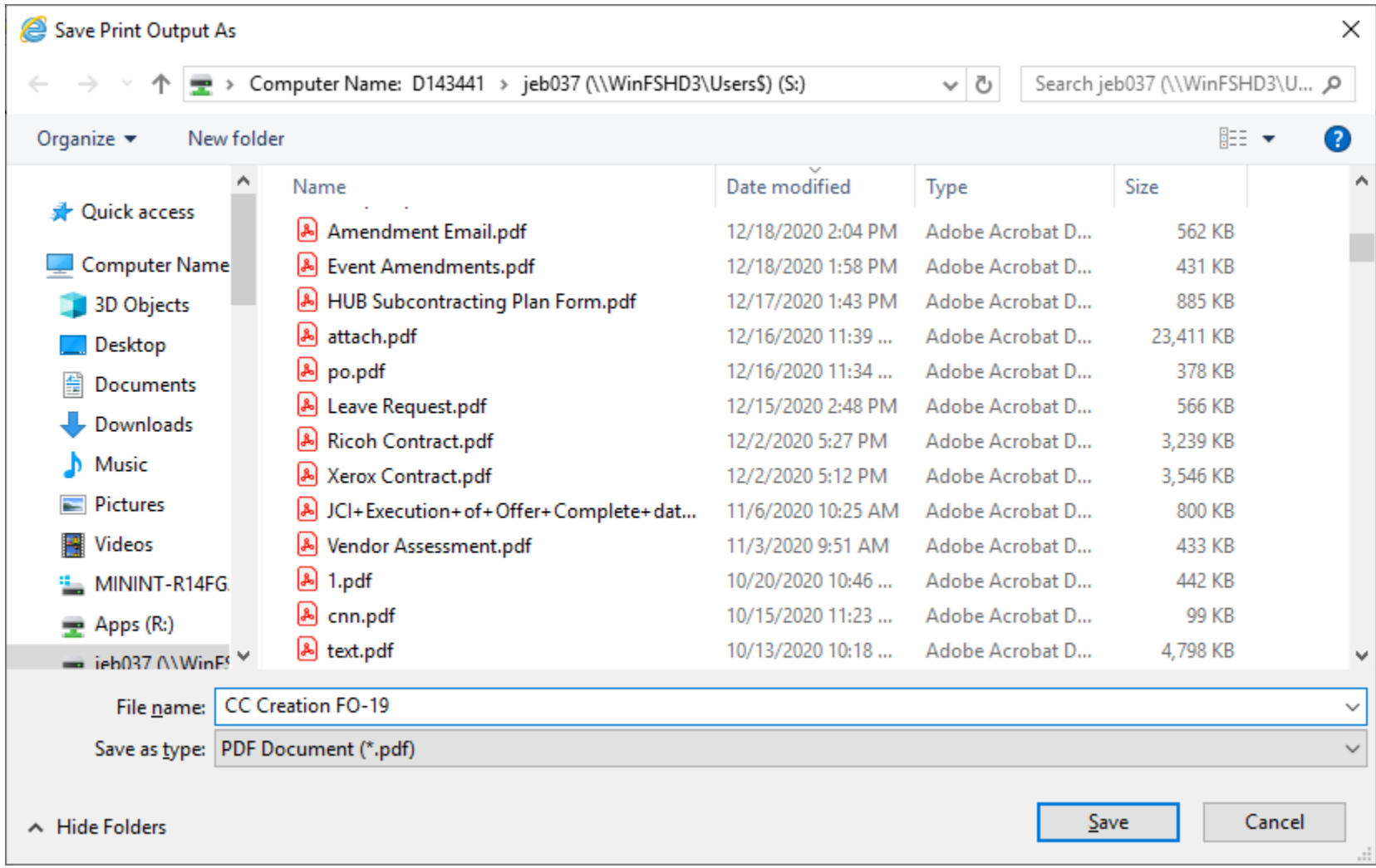

### **Approval of FO-19 Food, Award, Flowers, Gifts, and Promotional Items Request**

Notation: On the email that is recived by the approver, the form type will be labled as a Change Order. The Change Order Form type is the only Jaggaer Form Type that will not create a Purchase Order and just captures information for manual processing or documentation. Even though this is labled as a Change Order Form Type, no changes will be made to any Purchase Orders. The Request will also come across as a zero dollar requistion to process in BearKatBuy. **The price that is being approved will come across in the Estimated Price field.**

### Organization: 630000 (Procurement): (All Values) Approval **Request for Requisition# 3245721**

Dear Jeremy Barrett.

The requisition listed below has been submitted for your approval.

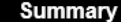

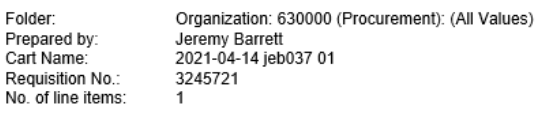

TOTAL: 0.00 USD

#### **Details**

#### FO19 Form Request

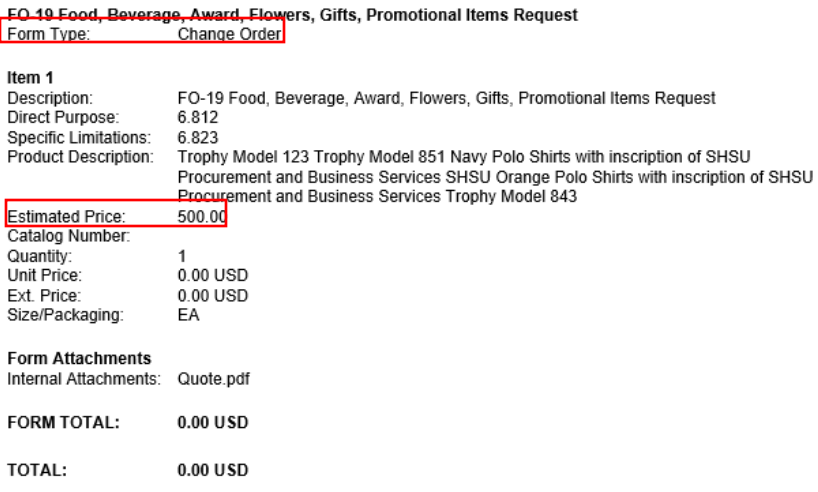

The FO-19 Request will only go through Org. Approval to the Financial Manager (approvers with \$0-\$20,000 authority in Banner and BearKatBuy).

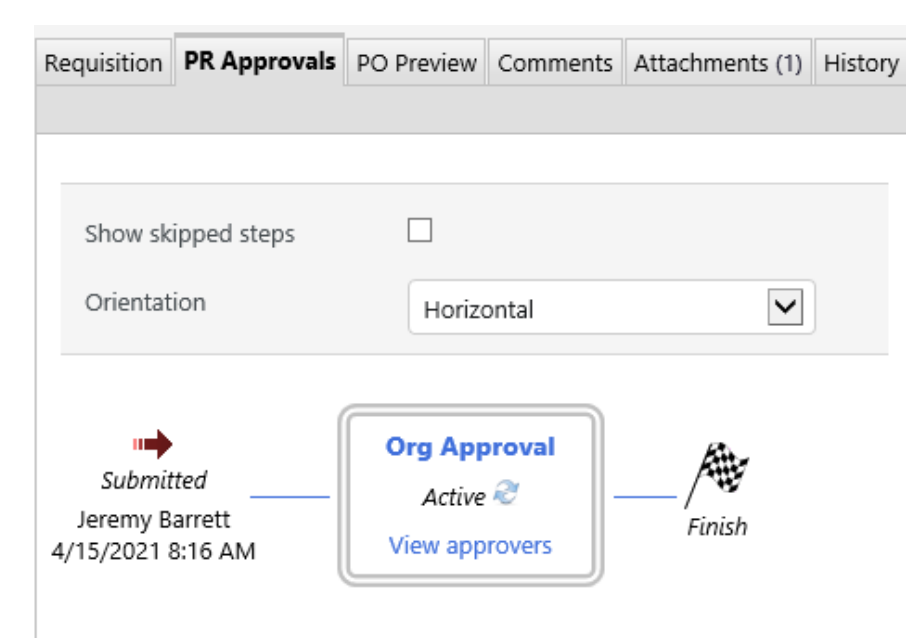